# TEAMS POUR LES PARENTS

Guide d'accompagnement au démarrage de TEAMS

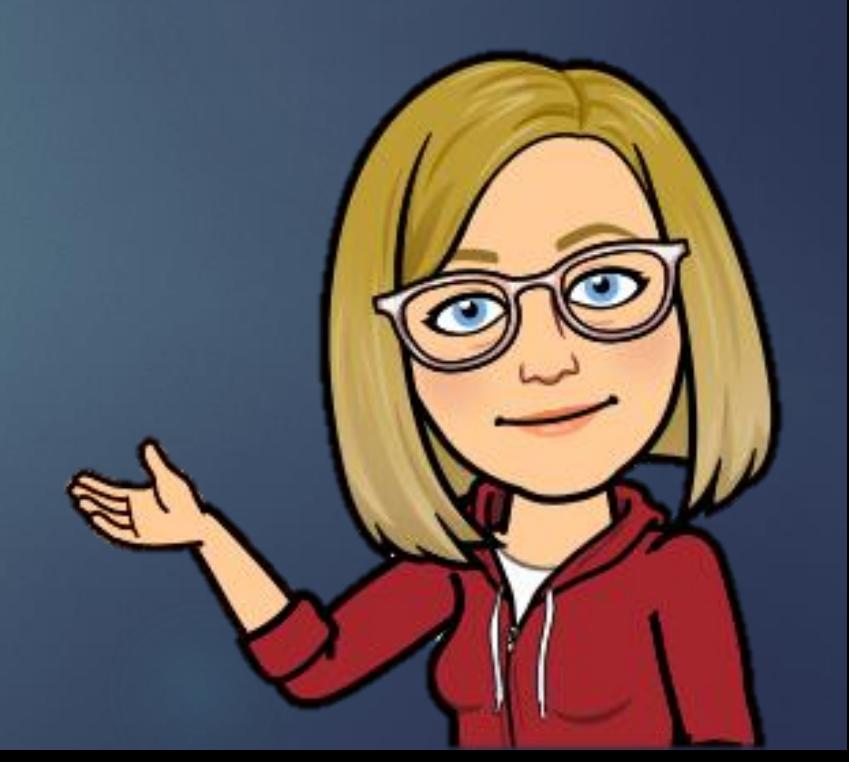

### Vous devez savoir que: Il existe une cyber-étiquette dans une Team de classe!

⚠ Teams est un réseau social. (tous les gens de la commission scolaire ont accès)

⚠ Il est nécessaire que le parent exerce une supervision encadrée de l'utilisation que son enfant fait de cet outil.

⚠ On fait un effort pour écrire en bon français, c'est-à-dire des phrases claires, bien orthographiées et bien ponctuées.  $*$ (même chose en anglais  $\odot$  on fait de son mieux!)

⚠ On demande la permission en privé par écrit avant d'appeler quelqu'un.

⚠ Les comportements inadéquats doivent être signalés à ton enseignant afin qu'elle puisse intervenir le plus rapidement possible.

⚠ Tout ce qui est envoyé sur la conversation du Team peut être vu par d'autres.

⚠ Tout ce qui est envoyé sur Teams est journalisé.

parents.

⚠ Ton enseignante peut effacer à tout moment les messages inadéquats et bien sûr ensuite communiquer avec tes

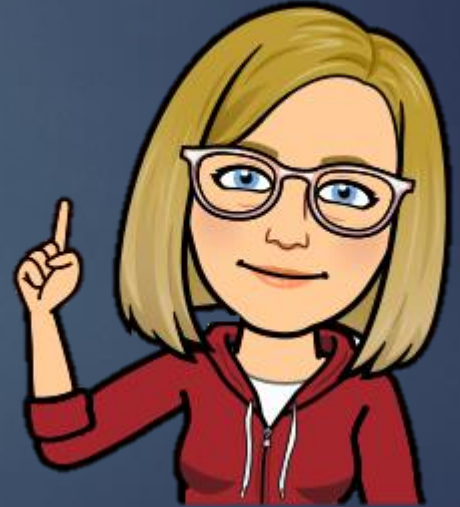

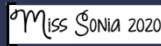

## Pour se connecter

Se rendre sur [www.office.com](http://www.office.com/)

Votre enfant a besoin de son courriel de la commission scolaire ainsi que son mot de passe pour pouvoir se connecter.

Son enseignant(e) vous enverra ces informations par courriel.

Cliquer sur l'application TEAMS interesses

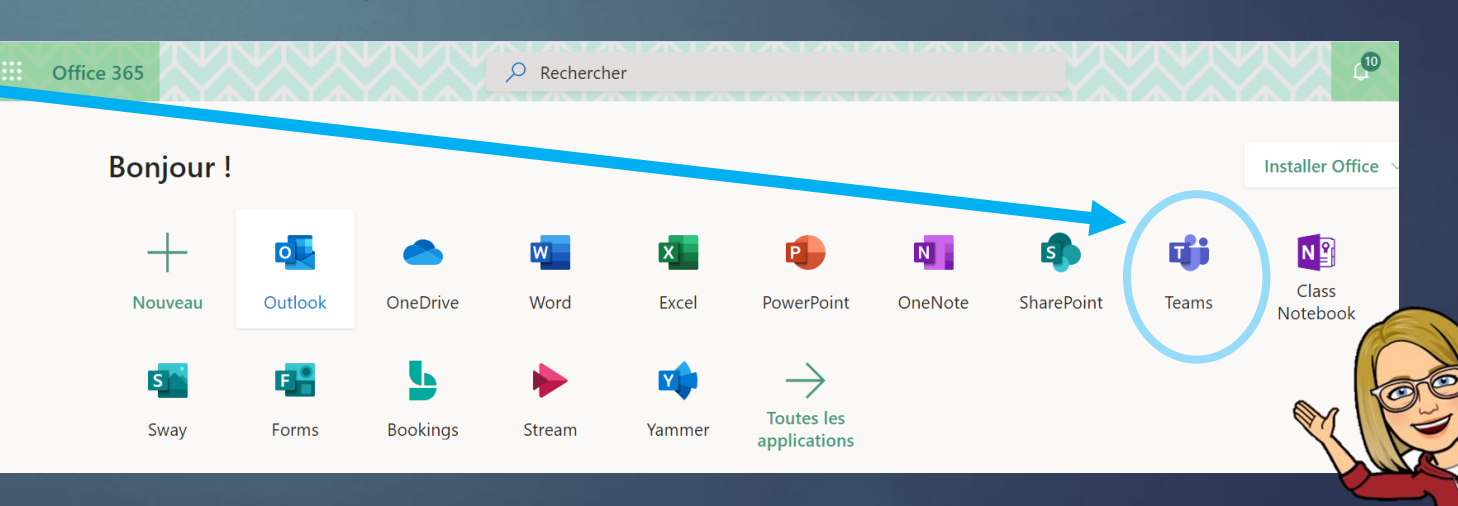

<sup>o</sup>Miss Sonia 2021

### Utiliser la bonne application Vous devez savoir qu'il y a plusieurs façons d'utiliser TEAMS.

### Ordinateur

Application installée sur votre ordi

Application en ligne

L'app la plus complète. La seule avec 9 écrans disponibles

### Tablette ou ipad

Application gratuite à installer à partir du Appstore ou du Playstore

En ligne et sur la tablette(ou Ipad) vous avez beaucoup moins de fonctionnalités. Par exemple: nombre de caméras, clavardage, etc.

\*Si vous ne trouvez pas une fonction, c'est probablement que vous êtes sur l'application en ligne (ou sur tablette les fonctions se retrouvent parfois à un autre endroit)

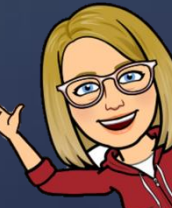

## Installer l'application de bureau

 $\mathbb B$ Annlicati

 $\bigodot$ <br>Aide

中

Teams\_windows\_x64.exe

Si vous continuez dans cette application, vous êtes donc sur la version en ligne. Elle fonctionne très bien, mais l'application installée sur le bureau fonctionne beaucoup mieux.

Si vous êtes sur un ordinateur, pour installer l'application TEAMS. Il faut cliquer sur le carré avec une flèche dans le coin gauche en bas de l'écran. Laissez l'installation se télécharger et ensuite, cliquez deux fois sur le téléchargement. L'application s'installera sur votre bureau et s'ouvrira par elle-même. Pour les prochaines fois, cliquez sur l'application du bureau pour utiliser TEAMS (pas besoin d'ouvrir CHROME).

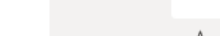

■ ☞ 車 ☆

Saisissez un message

## Application installée sur le bureau

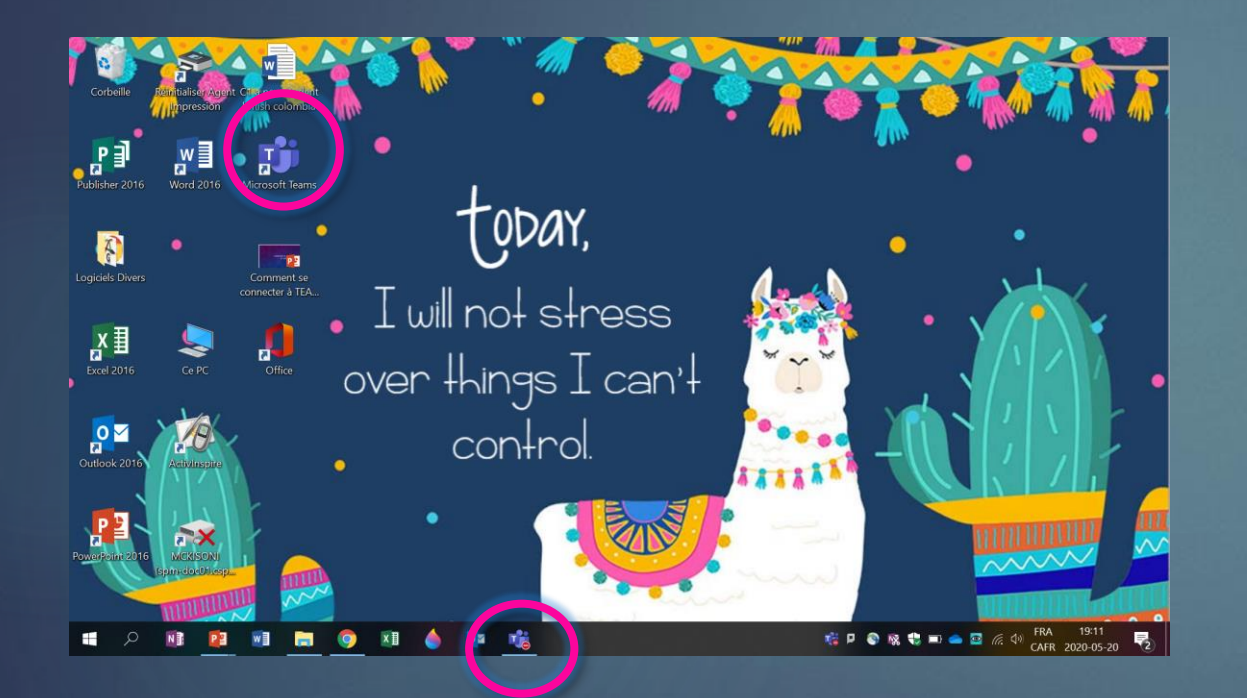

L'application apparait sur votre bureau et lorsqu'elle est ouverte apparait aussi dans votre barre de tâches.

#### Microsoft Office Acque **Microsoft Teams** Équipes prof Publications Fichiers Notes © Équipe 1 invité .. ma classe Général  $1234$   $f$ Technopédagogues CSP Généra Épreuves numérisée iPads La Robotique Mozaïk-Portail - Enseignant Bienvenue en cours ! Office 365 tom de la classe ou d'étudiants pour démarrer une conversation Partage Démarrer une conversation. Utilisez @ pour mentionner un contac ลิ<sup>+</sup> Rejoindre ou créer une éa  $\begin{array}{ccc}\n\boxed{61} & \boxed{53} & \boxed{54} & \boxed{54} & \boxed$  $\triangleright$

Application

VS EN LIGNE

Pour utiliser cette application vous devez passer par chrome, ensuite office.com et ensuite ouvrir l'application TEAMS ce qui ouvre un nouvel onglet dans votre navigateur.

### Naviguer dans TEAMS

Les bandes mauves du haut et du coté gauche ne disparaissent jamais, ce sont vos outils de navigation.

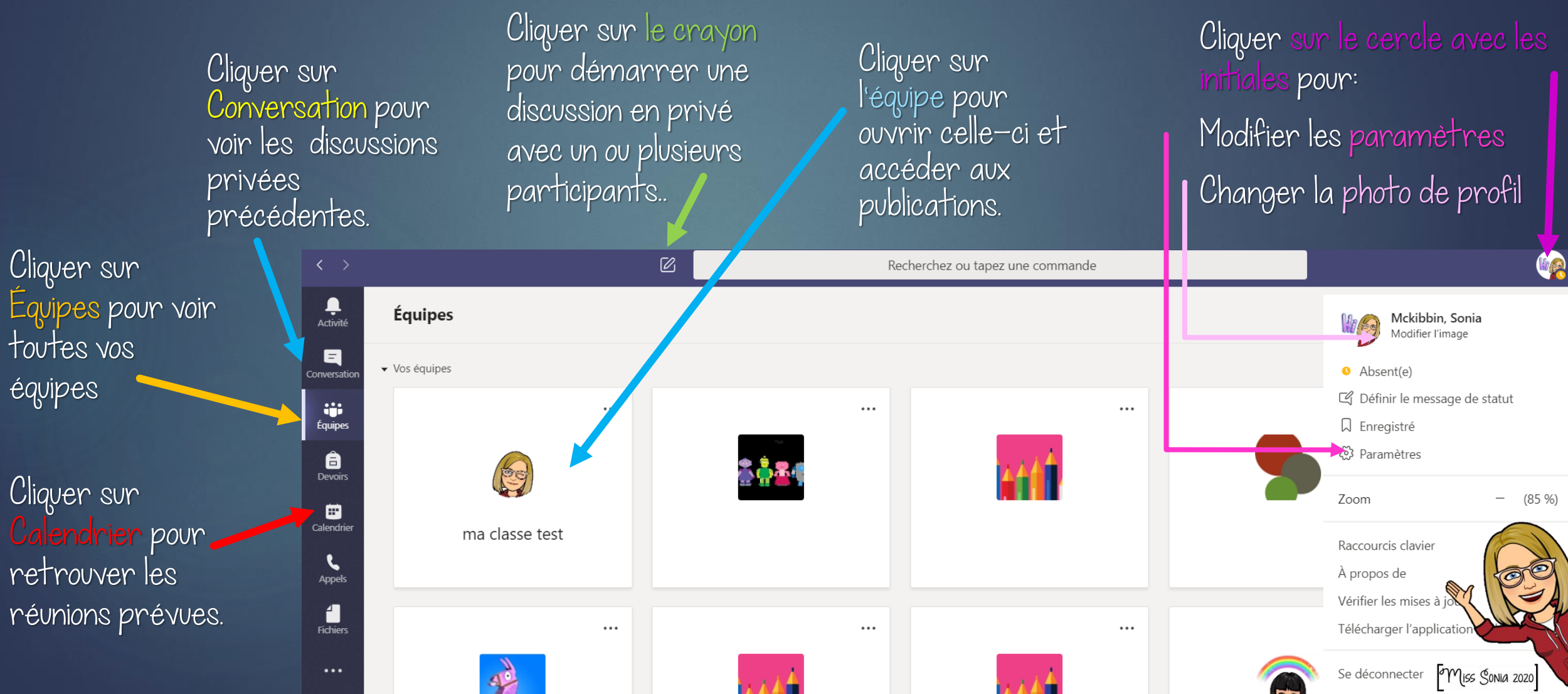

## Tester votre camÉra et VOTRE micro avant un appel video

1. Cliquez sur votre icône en haut de votre écran. 2. Cliquez sur Paramètres.

3. Cliquez sur Périphériques.

4. Vérifiez si vous utilisez les bons périphériques (vous aurez aussi un aperçu de votre caméra).

5. Cliquez sur appel test (ça appelle un robot, ça ne dérange personne) vous pourrez vérifier votre audio en enregistrant un message.

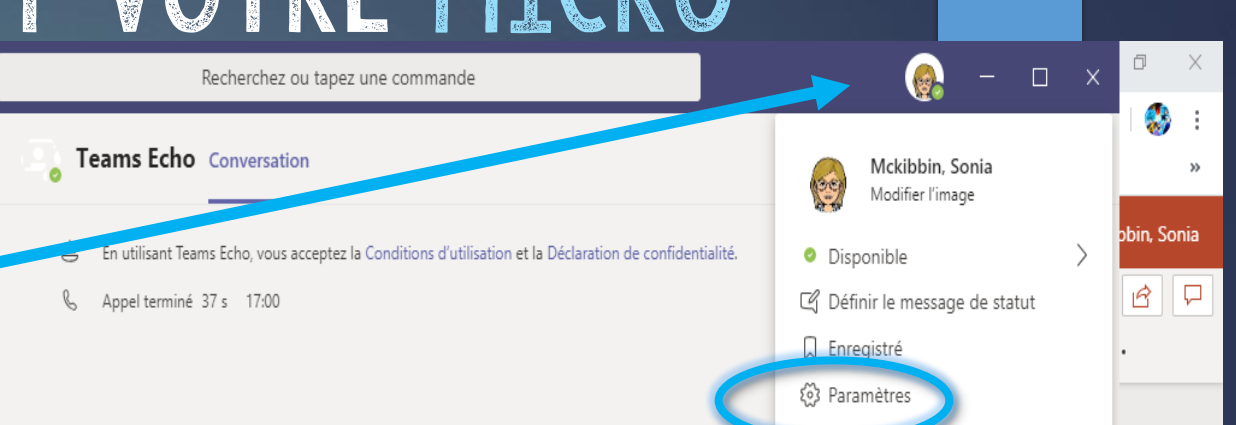

Paramètres (63 Général Périphériques audio A Confidentialite Installation personnalisée  $\checkmark$  $\Omega$  Notifications Haut-parleur *○* Périphériques Headphones (JLab Studio Stereo) **R** Autorisations & Appels Micro Microphone (Voicemod Virtual Audio Device (WDM)) Passer un appel test Sonnerie secondaire Aucun Caméra HD WebCam

**Disponible sur l'application** installée sur voire ordinateur **Seulement.** 

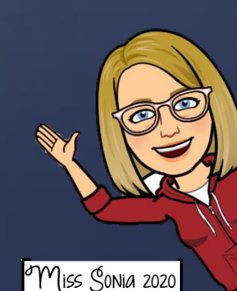

# Rejoindre une réunion

Il y a plusieurs façons de rejoindre une réunion.

Par le calendrier: Cliquez sur la réunion et cliquez sur Rejoindre en haut à droite.

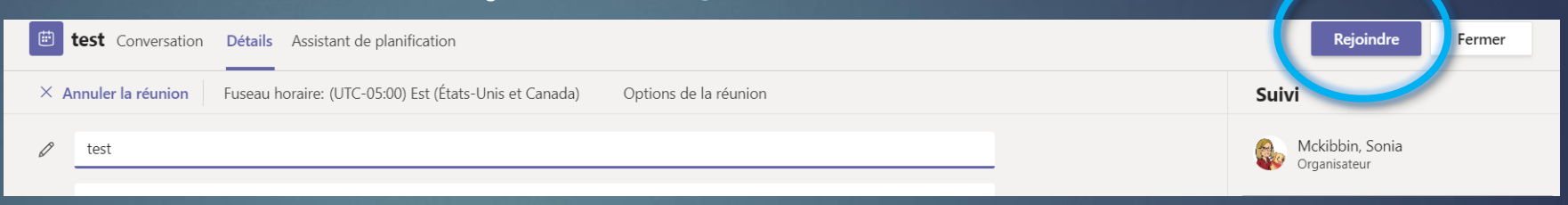

Réunion maintenan

Joindre Mckib

2. Si la réunion est débutée, allez dans le canal où se tient la réunion, cliquez sur joindre dans la bande mauve.

3. Par courriel: Si on vous a invité par courriel, cliquez sur le lien mauve dans le courriel.

**Join Microsoft Teams Meeting** Learn more about Teams | Meeting options

Ne JAMAIS cliquer sur la caméra pour rejoindre une réunion, vous en créerez une nouvelle (une 2e) ce qui vient très mélangeant !Démarrer une conversation. Utilisez @ pour mentionner un contact.

 $\odot$ 

 $GF$ 

 $...$ 

Bloc-notes de classe Devoirs Notes [Wooclap] Mon nouve...

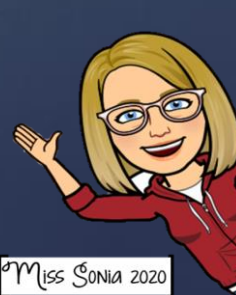

⊚ Équipe

#### Les boutons d'Action pendant la réunion. (III)<br>7 E 00:08 <u>(กุ</u>  $\bullet\bullet\bullet$

Activez ou désactivez votre caméra et micro. Lorsque le signe est barré, cela signifie que votre caméra ou votre micro est désactivé.

#### Les 3 petits points.

Paramètres: en cas de problème audio.

#### Partagez votre écran (l'élève doit avoir l'autorisation de l'enseignant avant de partager son écran).

#### (8) Afficher les paramètres de périphérique

**i** Afficher les notes de réunion

#### [ ] Passer en mode plein écran

Afficher les effets d'arrière-plan [cc] Activer les sous-titres en direct (préversion, anglais des États-Unis uniquement) :: Clavier

◯ Démarrer l'enregistrement

Mettre fin à la réunion

Désactiver la vidéo entrante

#### Levez la main.

Pour lever la main virtuellement si l'élève a une question.

Une boîte s'ouvrira à la droite de votre écran pour clavarder en direct pendant la réunion.

සි

#### Liste des participants.

Une boîte s'ouvrira à la droite de votre écran pour voir les participants.

On peut épingler la vidéo de l'enseignant à partir de là.

miss Sonia 2020

LIRE ET DISCUTER avec votre ENFANT DES règles de base LORS D'UNE visioconférence

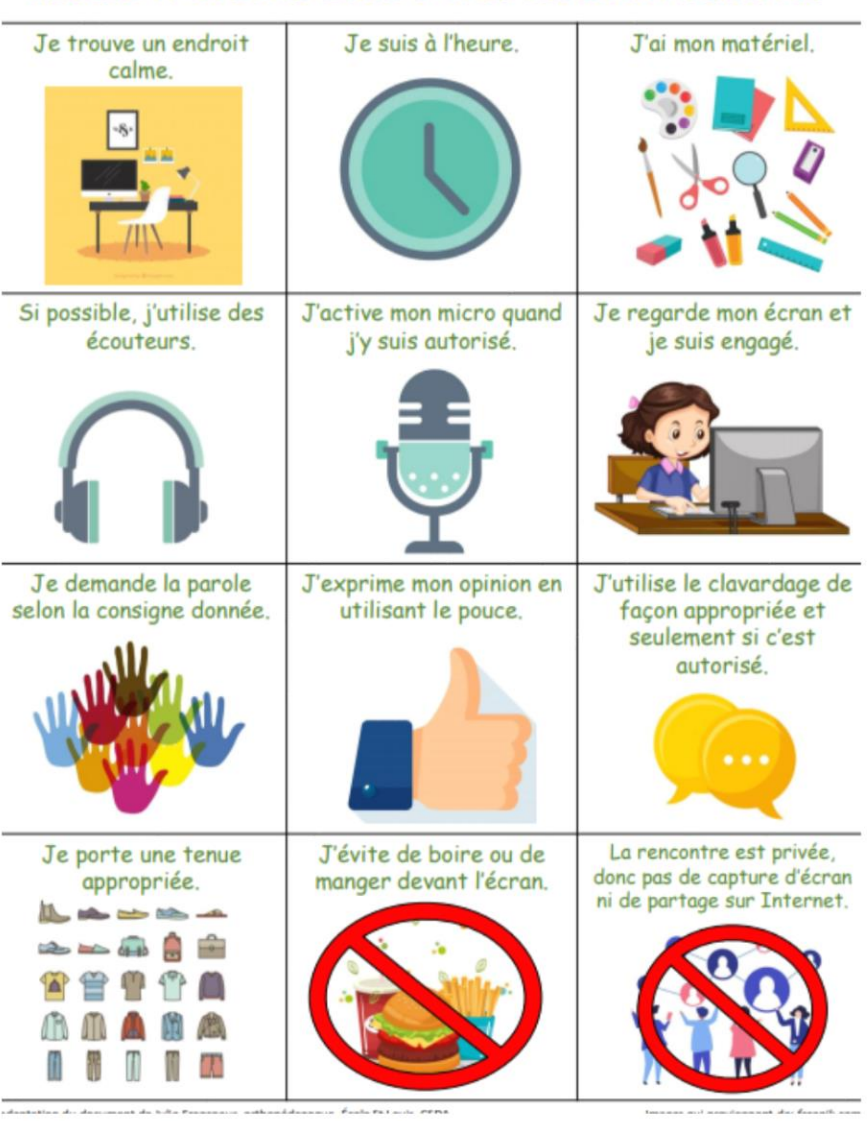

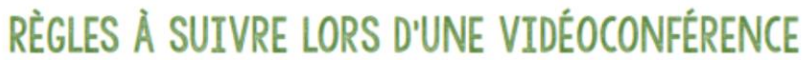

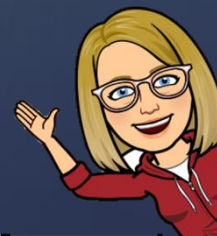

Miss Sonia 2020

Il y a plusieurs membre de la famille QUI ONT UN COMPTE OFFICE et que chacun veut accéder à son Office 365

OPTION 1: À partir d'un navigateur, cliquer sur les 3 petits points, ensuite cliquer sur Nouvelle fenêtre de navigation privée. Chaque fenêtre permet de se connecter de façon indépendante sur Office 365 et Teams.

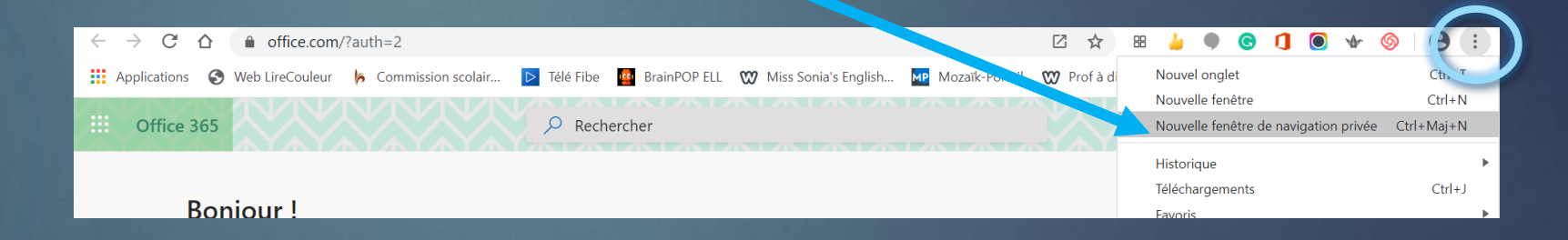

OPTION 2: créer un compte utilisateur pour chaque membre de la famille! (aller dans les paramètres de votre ordinateur, voir: compte).

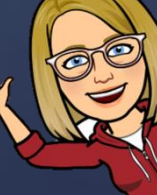

# Ce document a été créé par

## Miss Sonia Mckibbin

Je suis enseignante d'anglais langue seconde à l'école Au Fil-de-l'Eau et aussi technopédagogue à la CS des Patriotes . Si jamais vous avez des questions ou commentaires, vous pouvez m'écrire à l'adresse suivante: [sonia.mckibbin@csp.qc.ca](mailto:sonia.mckibbin@csp.qc.ca)

Merci de garder mon nom sur chacune des pages, mais n'hésitez pas à partager.

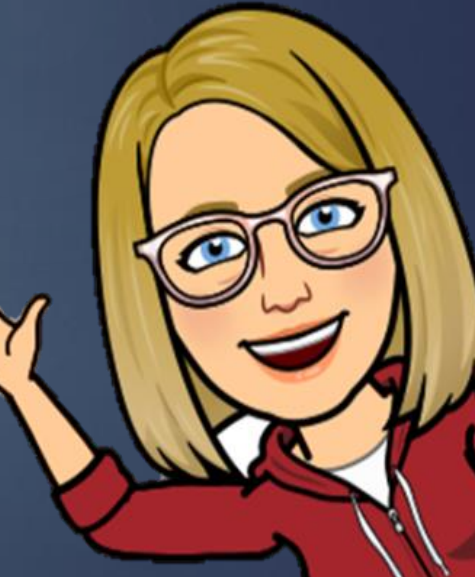

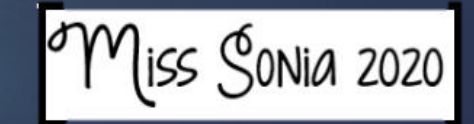